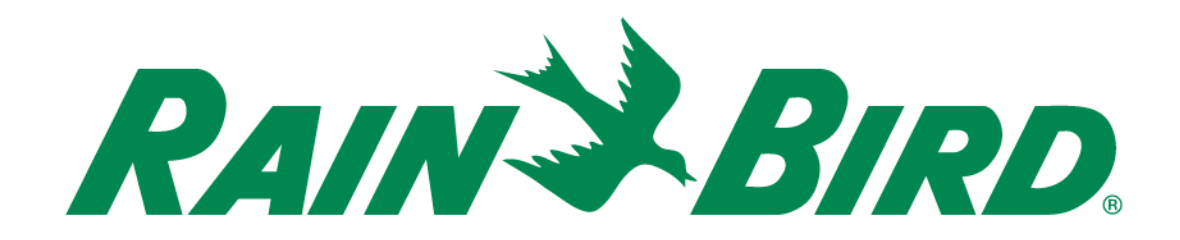

# $iQ4$ Tipps – Tricks – Verborgene Funktionen

The Intelligent Use of Water.<sup>™</sup>

LEADERSHIP . EDUCATION . PARTNERSHIPS . PRODUCTS

## **Tipps – Tricks – Verborgene Funktionen – Überblick**

- **Es gibt viele Funktionen in IQ4, die für neue Benutzer nicht sofort ersichtlich sind**
- **Diese Funktionen möchten wir Ihnen anhand einiger Beispiele vorstellen, damit die Navigation für Sie in IQ4 einfacher wird**
- **Dies ist ein "lebendes Dokument", das regelmäßig mit neuen Vorschlägen aktualisiert wird**
- **Wenn Sie selbst einen Vorschlag machen möchten, können Sie diesen an rmalkin@rainbird.com senden**

## **Tipps – Tricks**

#### **Batch-Programmierung**

– IQ4 erlaubt den Benutzern die Programmierung mehrerer: Steuergeräte, Programme, Stationen, Hauptventile

**Elemente auswählen – Klicken**  Sie auf "Edit" (Bearbeiten)

#### **Elemente zur Bearbeitung auswählen**

**Elemente bearbeiten – Klicken**  Sie auf "Save" (Speichern)

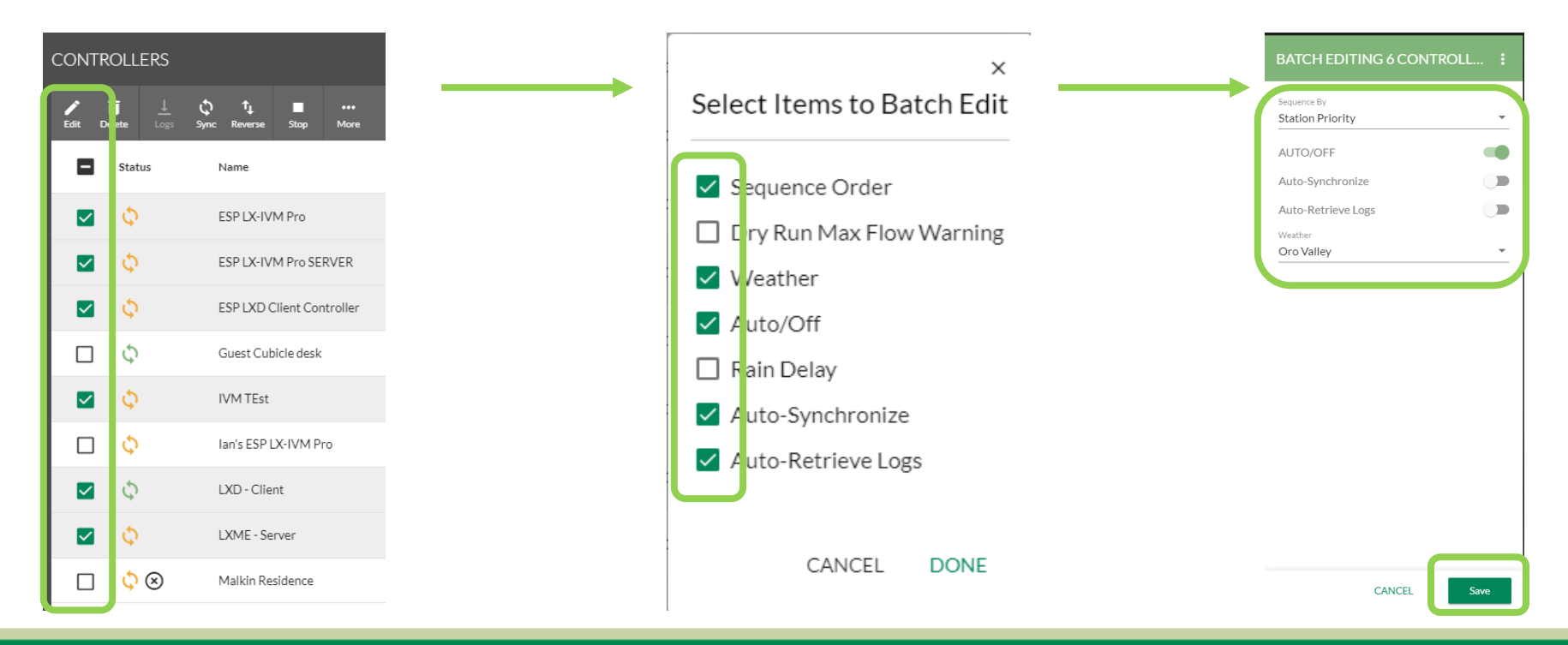

#### © Rain Bird Corporation

### **Tipps – Tricks**

#### **Batch-Programmierung**

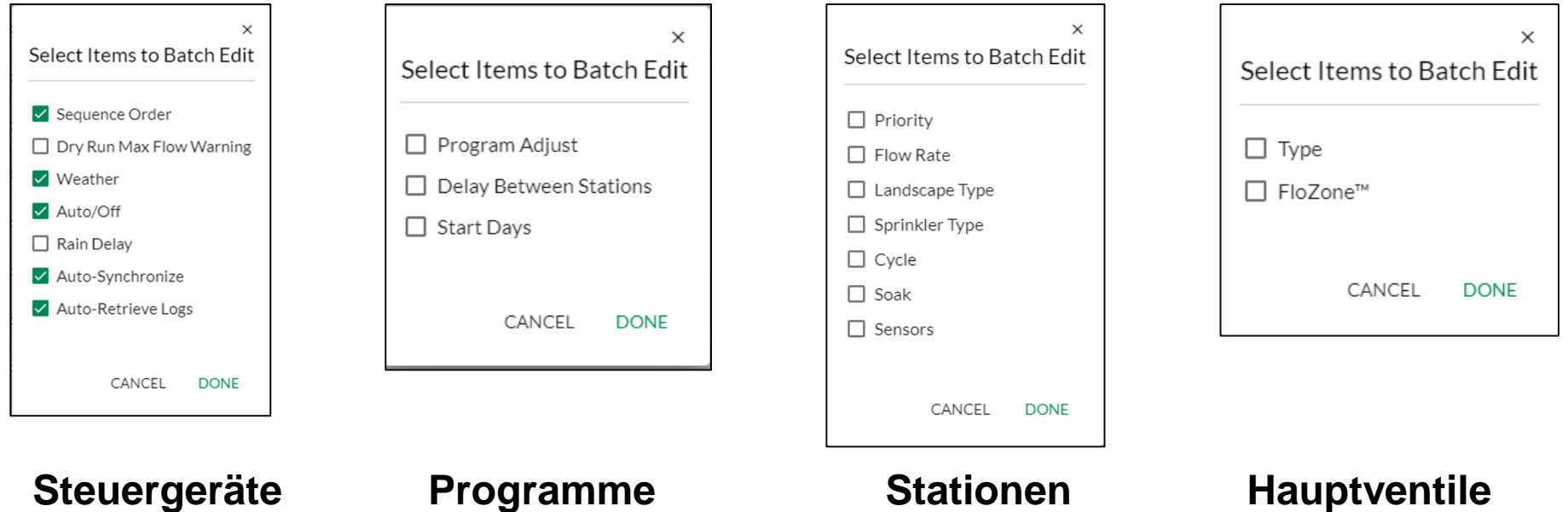

#### **Gleichzeitiges Ausführen mehrerer Aufgaben**

- Mit IQ4 können Benutzer mehrere Aufgaben gleichzeitig ausführen
- Z. B. manuelle Vorgänge auf mehreren Steuergeräten ausführen
	- Benutzer können Programme oder Stationen auf einem Steuergerät starten und dann zu einem anderen Steuergerät navigieren, um die gleiche Aufgabe auszuführen
- Z. B. Firmware Updates gleichzeitig auf mehreren Steuergeräten ausführen
- Z. B. gleichzeitige Ausführung mehrerer Synchronisierungen, Rückwärtssynchronisierungen oder Protokollabfragen

 **Ausführung mehrerer Synchronisierungen, Rückwärtssynchronisierungen oder Protokollabfragen:**

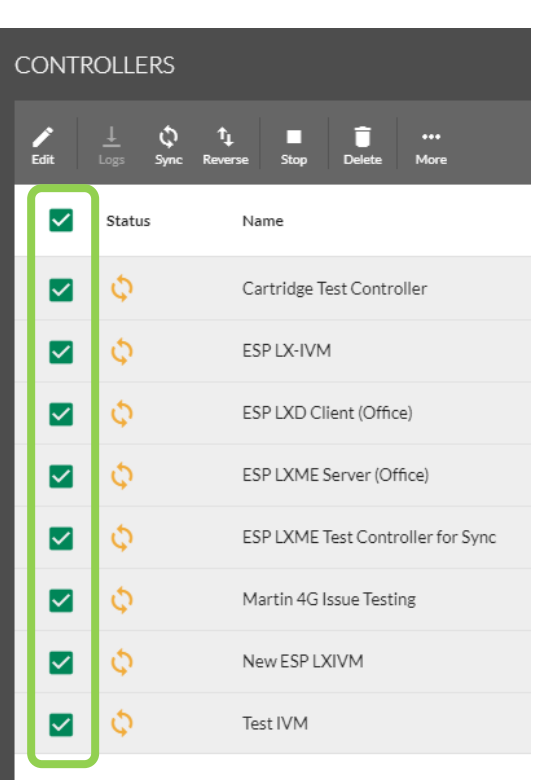

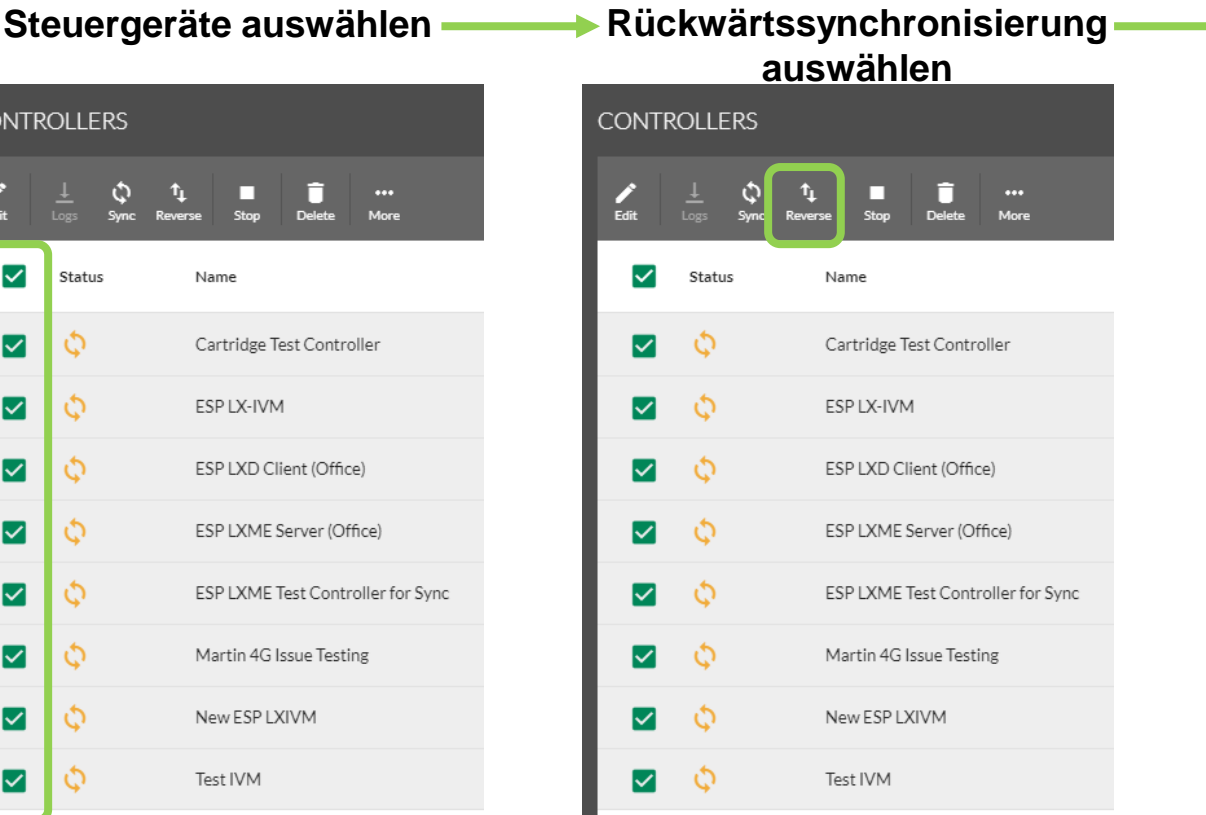

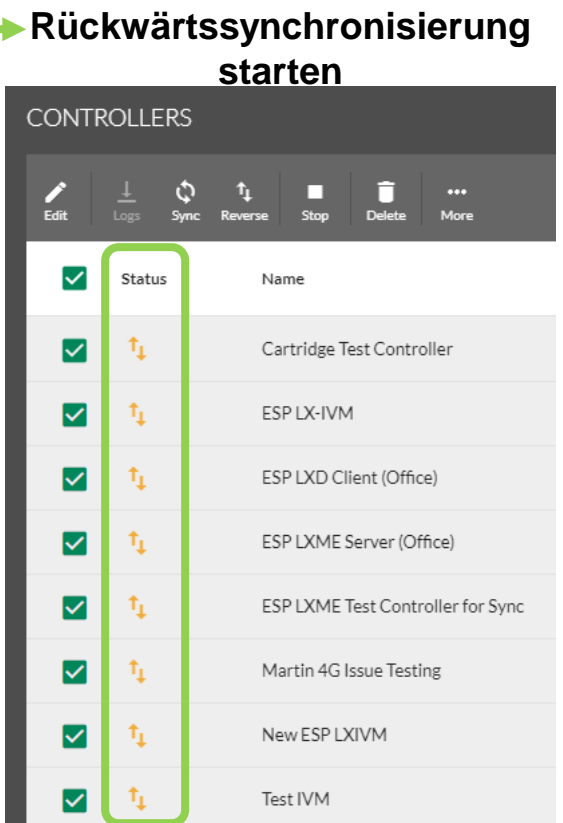

#### © Rain Bird Corporation

#### **Bearbeiten/Auswahl von Zeilen:**

– Zeilenelement bearbeiten: Klicken Sie auf die weiße Fläche in der Zeile. Das Dialogfeld "Edit" (Bearbeiten) öffnet sich

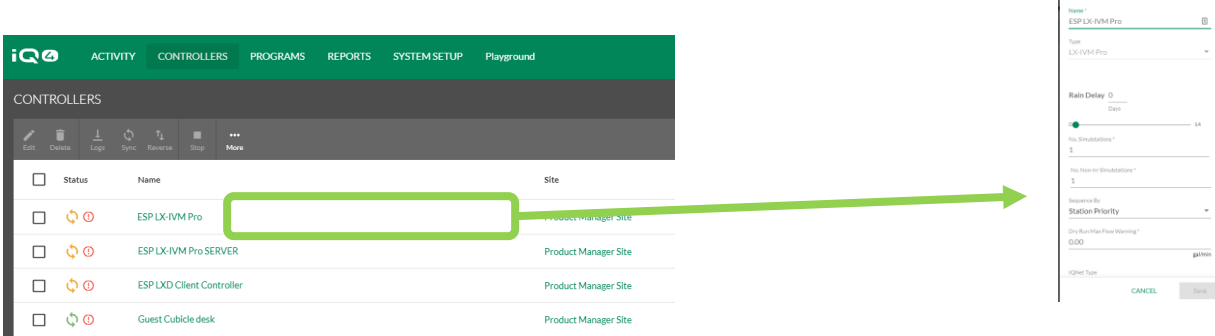

– Zum Zeilenelement navigieren: Klicken Sie auf den Textlink des **Elements** 

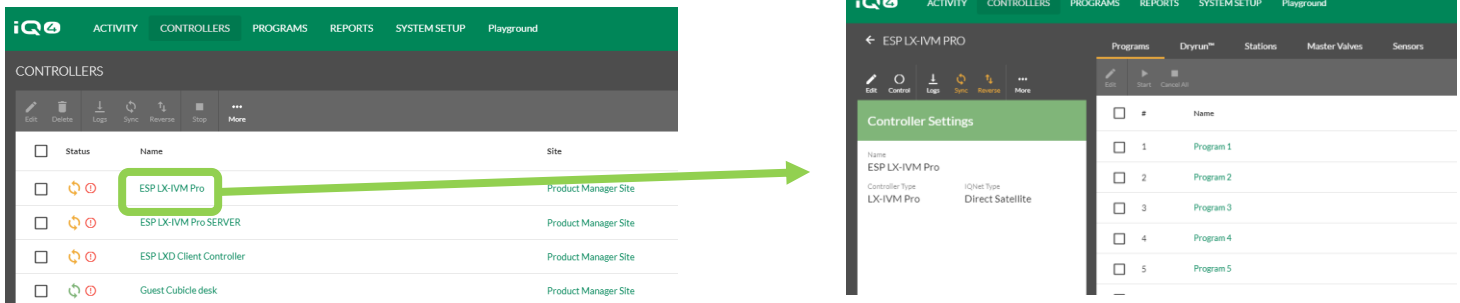

#### **Filter:**

– Filter: Fahren Sie mit dem Cursor über die rechte Seite einer Spalte, um die Schaltfläche "Filter" anzuzeigen

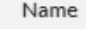

– Klicken Sie auf die Schaltfläche, um das Dialogfeld zu öffnen

≡

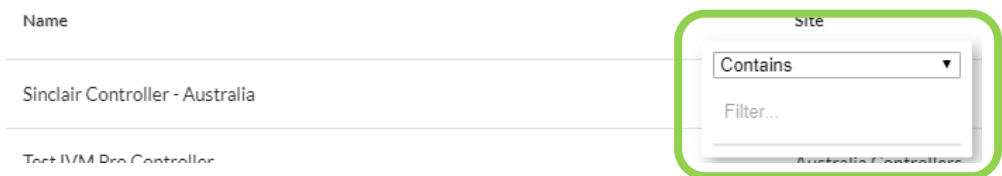

– Klicken Sie auf das Dropdownfeld, um den Filtertyp anzuzeigen

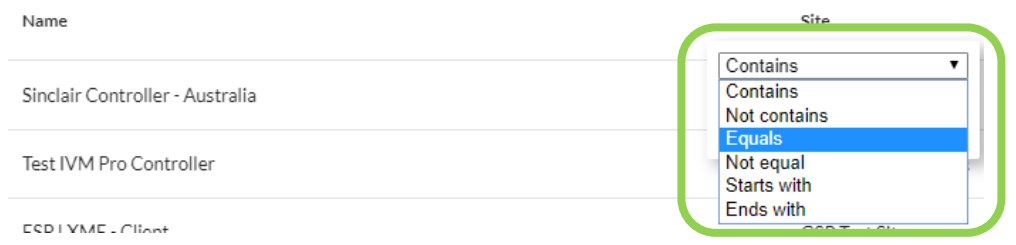

#### **Filter:**

– Geben Sie die Filterkriterien ein

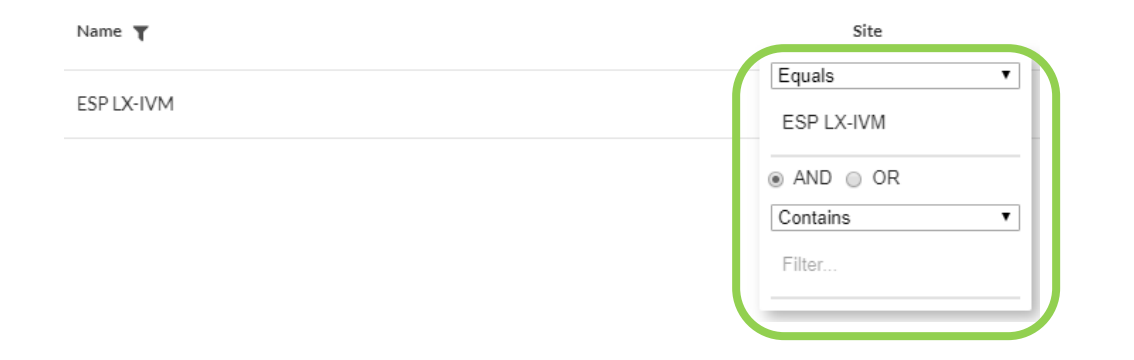

– Es können weitere Kriterien hinzugefügt werden (AND (UND) – OR (ODER))

#### **Sortierung:**

– Sortierung: Fahren Sie mit dem Cursor über den Spaltennamen und klicken Sie darauf, um den Sortierungspfeil anzuzeigen

Name 个

– Klicken Sie auf den Pfeil, um die Liste in aufsteigender oder absteigender Reihenfolge anzuzeigen

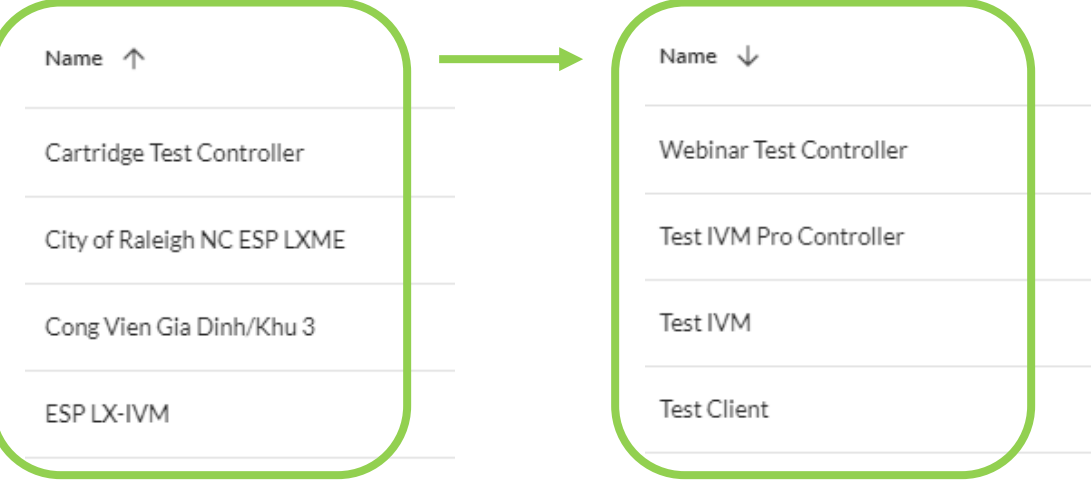